## **EveryonePrint - afdrukken met installatie**

1. Ga naar [https://everyoneprint.uhasselt.be](https://everyoneprint.uhasselt.be/) (Aanmelden met studentennummer en wachtwoord)

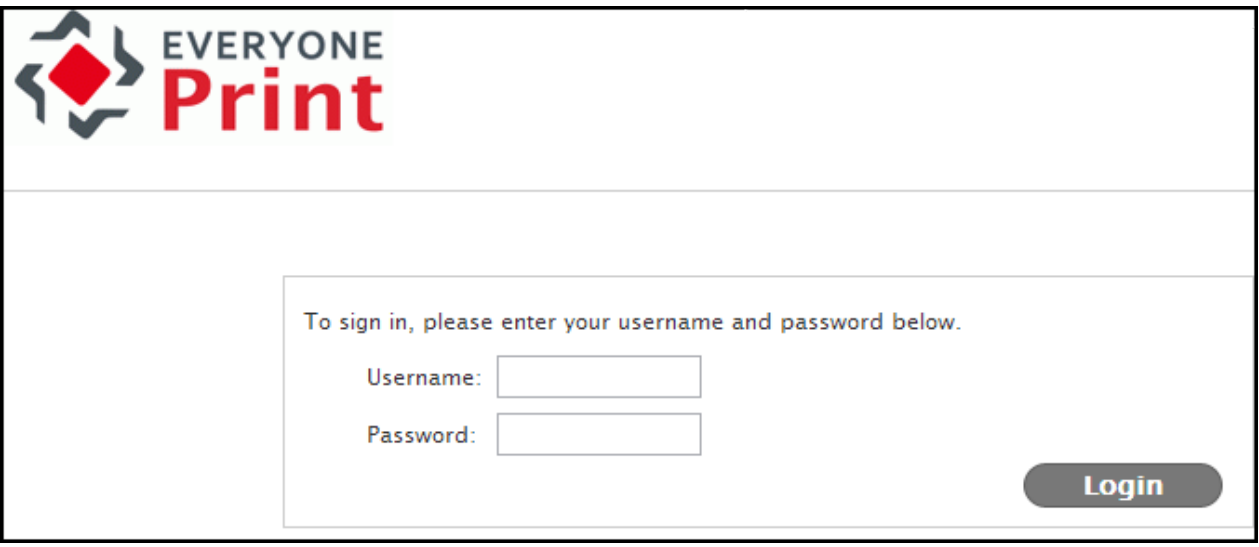

2. Om de printer te installeren om rechtstreeks vanuit een applicatie te printen, selecteer 'Driver Print' en klik onderaan op het Windows logo of Mac logo afhankelijk van je besturingssysteem. De toelichting hierna geldt betreft Windows maar is gelijkaardig voor Mac.

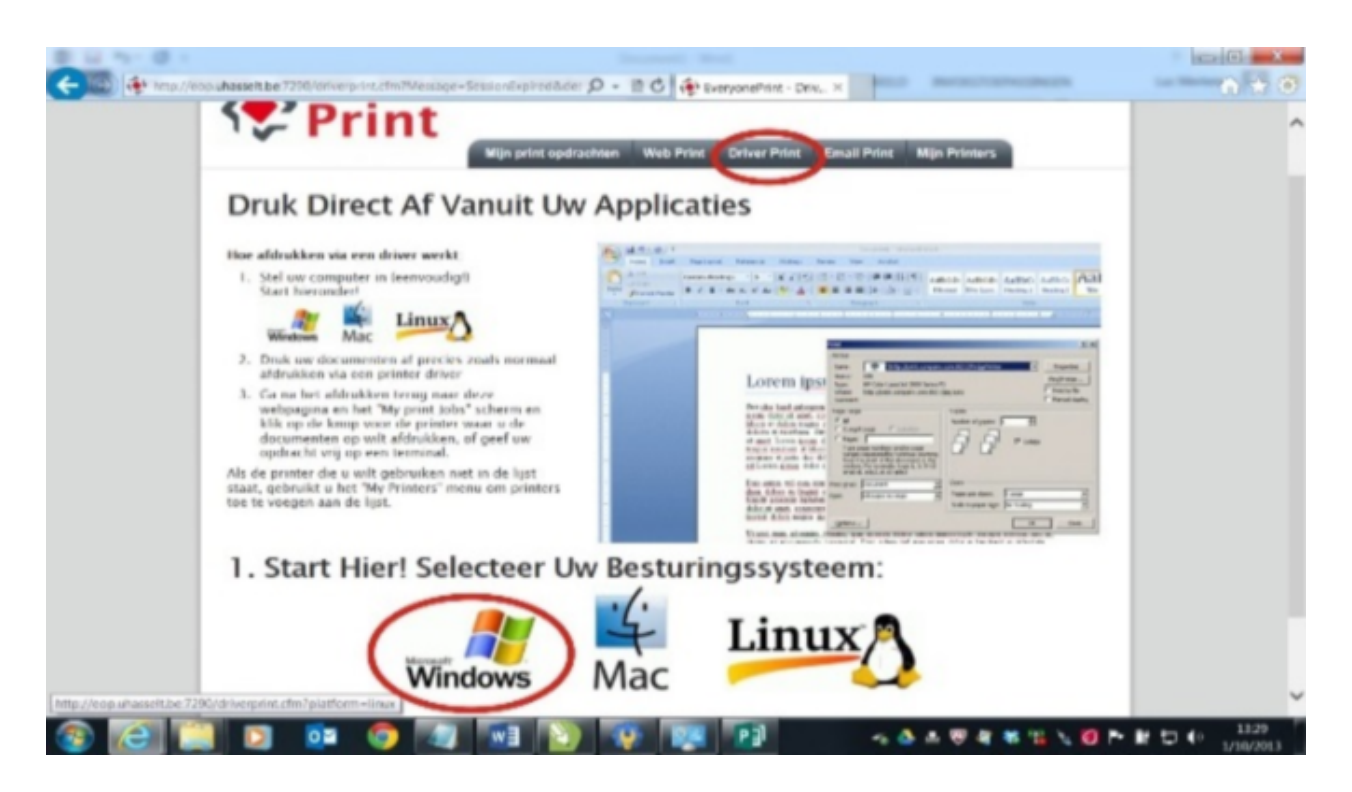

3. Selecteer Geavanceerd (3) of Advanced (3) en klik op Doorgaan of Continue

4. Selecteer everyoneprint- Canon-color

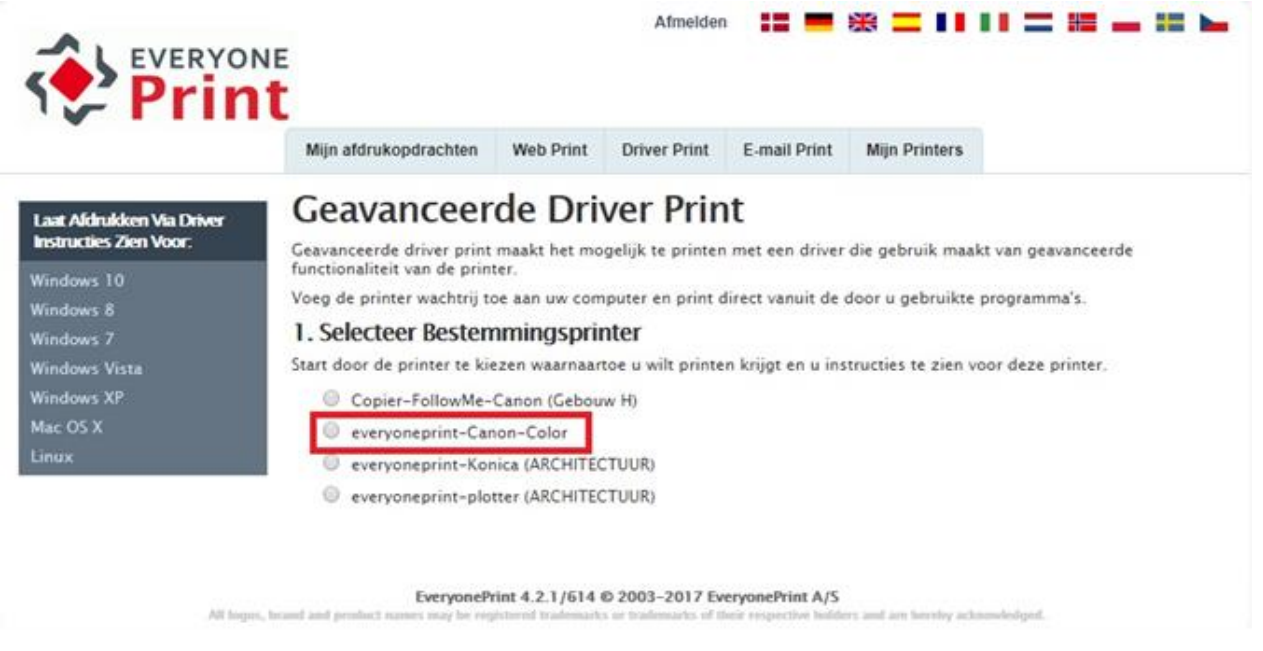

5. Scroll op de webpagina door naar punt 4 en kopieer de IPP-string (persoonlijk/geïndividualiseerd) die hier staat.

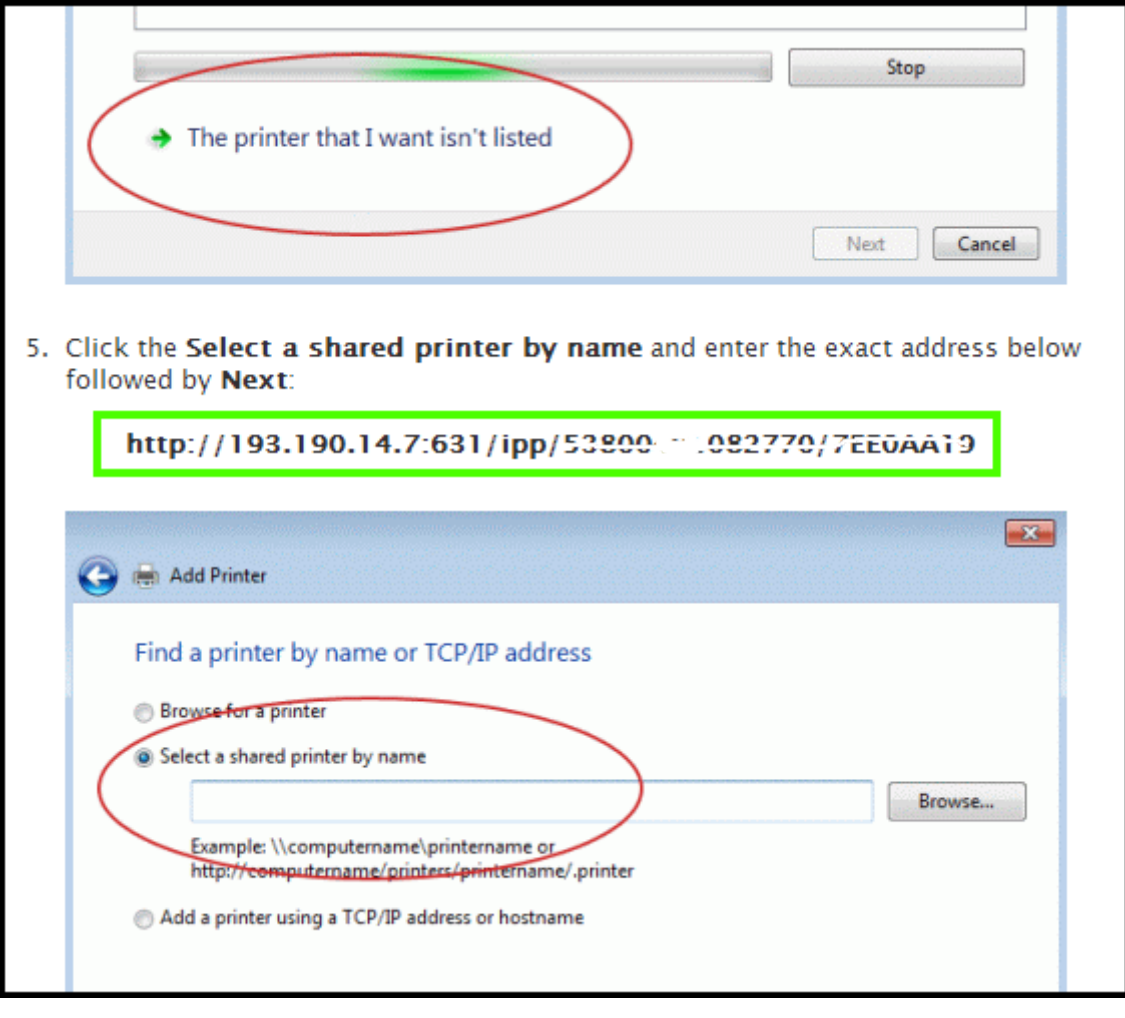

6. Ga naar [software.uhasselt.be](https://software.uhasselt.be/) en selecteer links in het menu Print-Copy-Scan - [Alle gebouwen] MFP's. Open de gepaste sectie en download het uitvoerbestand.

Windows: [Win] [Everyoneprint](https://software.uhasselt.be/download.php?in=PRINT_CANON_EOP) - Canon - Color [EXE] Mac: [MAC OS] Copiers [Everyoneprint](https://software.uhasselt.be/download.php?in=COPIERS-EVERYONE)

7. Voer het zo juist gedownloade programma uit. Onderstaande pop-up verschijnt. Hierin moet de persoonlijke IPP-string gekopieerd worden die je via stap 5 van deze handleiding gevonden hebt.

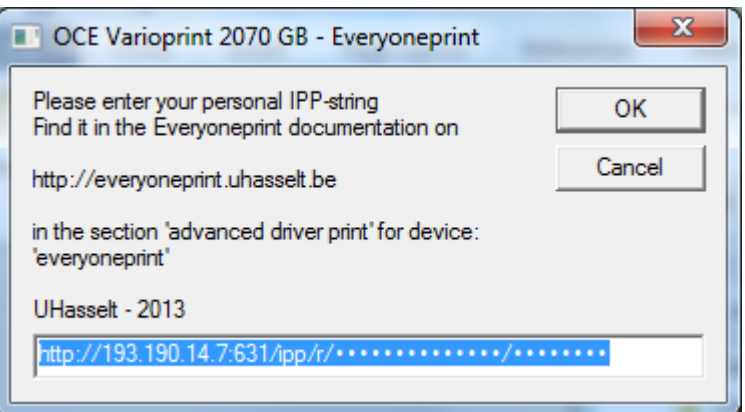

8. De copier wordt nu geïnstalleerd. Na installatie opent er een document met verdere instructies. Vervolg met de configuratie van de opties van de Canon.

**Opgelet: de copier staat standaard ingesteld om in kleur af te drukken!**